# Datana Sense

Руководство пользователя

## **IIDatana**

## **//Datana**

### Оглавление

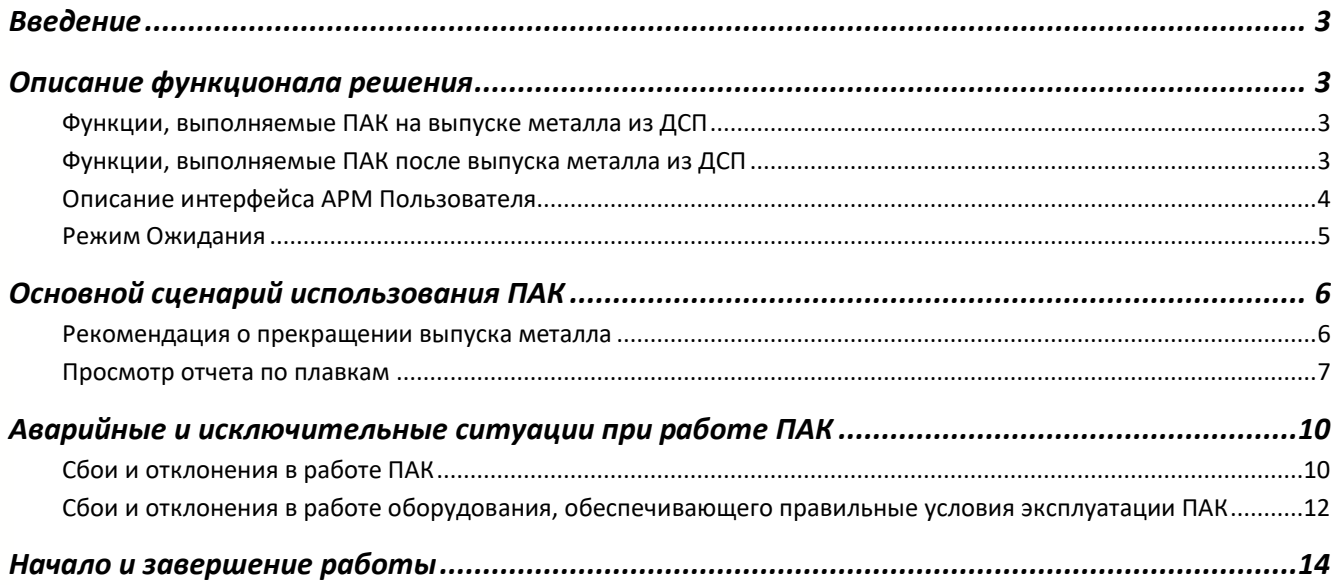

### Введение

Datana Sense – программно-аппаратный комплекс (ПАК), который позволяет оптимизировать процесс производства на основе данных, получаемых с различных сенсоров (датчиков, видеокамер, тепловизионных камер и т.п.), а также из информационных систем предприятий (АСУ ТП, MES, НСИ и т.п.). Оптимизация производится с помощью математических, физико-химических моделей или моделей машинного обучения с целью снижения себестоимости продукции, повышения эффективности производства, повышения качества продукции и т.п.

Datana Sense в режиме реального времени может предоставлять:

- $\checkmark$  Описание текущей ситуации/состояния в машиночитаемом и человекочитаемом виде (дескриптивная аналитика);
- ✓ Прогнозы относительно развития ситуации/будущего состояния (предиктивная аналитика);
- Рекомендации по корректировке текущей ситуации/состояния для достижения желаемого результата (прескриптивная аналитика).

Datana Sense применяется, например, в металлургической промышленности для детектирования шлака при выпуске металла из сталеплавильных печей, контроля продувки газами на агрегатах доводки стали, отсечки шлака при разливке металла на машинах непрерывного литья заготовок.

Данная инструкция описывает функционал Решения, предназначенного для операторов (далее - Пользователь) агрегата «дуговая сталеплавильная печь» (далее - ДСП). В документе содержится информация о сценариях работы ПАК, интерфейсах Решения и возможных аварийных ситуациях.

### <span id="page-2-0"></span>Описание функционала решения

ПАК осуществляет мониторинг текущего % шлака в струе металла. При превышении порогового значения включается оповещение, тем самым рекомендуя Пользователю прекратить выпуск металла.

#### <span id="page-2-1"></span>ФУНКЦИИ, ВЫПОЛНЯЕМЫЕ ПАК НА ВЫПУСКЕ МЕТАЛЛА ИЗ ДСП

В процессе выпуска металла из ДСП на автоматизированном рабочем месте (АРМ) Пользователя выполняются следующие функции:

1. Анализ видеоизображения потока и детектирование шлака в потоке;

2. Расчет процентного содержания шлака/металла в потоке и итогового процентного содержания шлака в выпущенном металле;

3. Измерение температуры выпускаемого потока;

4. Визуальное оповещение Пользователя о необходимости остановить операцию выпуска металла при превышении порогового значения процентного содержания шлака в потоке металла;

5. Отображение в интерфейсе АРМ Пользователя следующей информации:

- ✓ Видеоизображения потока сливаемой стали и шлака, с разметкой металл/шлак;
- ✓ Текущий процент шлака в потоке (%);
- ✓ Текущий процент шлака в сталь-ковше (%);
- ✓ Пороговое значение процентного содержания шлака в потоке металла (%);
- ✓ Угол наклона ДСП (град);
- Вес плавки (т);
- Температура потока (град. С);
- ✓ Температура металла (град. С)
- ✓ Текущая длительность выпуска (мм:сс);
- ✓ Текущая стойкость эркера;
- ✓ Текущая введенная энергия (МВт).

#### <span id="page-2-2"></span>ФУНКЦИИ, ВЫПОЛНЯЕМЫЕ ПАК ПОСЛЕ ВЫПУСКА МЕТАЛЛА ИЗ ДСП

После выпуска металла из ДСП на АРМ Пользователя выполняются следующие функции:

- 1. Возможность просмотра и выгрузки отчетов о результатах работы ПАК в процессе выпуска металла из ДСП, за последние три месяца. Отчеты содержат следующую информацию:
- ✓ Номер плавки;
- Дата и Время начала выпуска металла;
- Дата и Время окончания выпуска металла;
- ✓ Длительность выпуска металла;

- ✓ Выдана рекомендация (да/нет);
- ✓ Заданное пороговое значение % шлака в потоке;
- ✓ % шлака в потоке, при котором выдана рекомендация;
- Дата и время выдачи рекомендации;

#### <span id="page-3-0"></span>ОПИСАНИЕ ИНТЕРФЕЙСА АРМ ПОЛЬЗОВАТЕЛЯ

- ✓ % шлака в стальковше в момент выдачи рекомендации;
- ✓ Итоговый % шлака;
- ✓ Итоговый вес металла.допустимого порога срабатывает свето-звуковая сигнализация.

На [Рисунок](#page-3-1) 1 представлены примеры интерфейса АРМ Пользователя. Подробное описание полей интерфейса представлено [в Таблица](#page-3-2) 1.

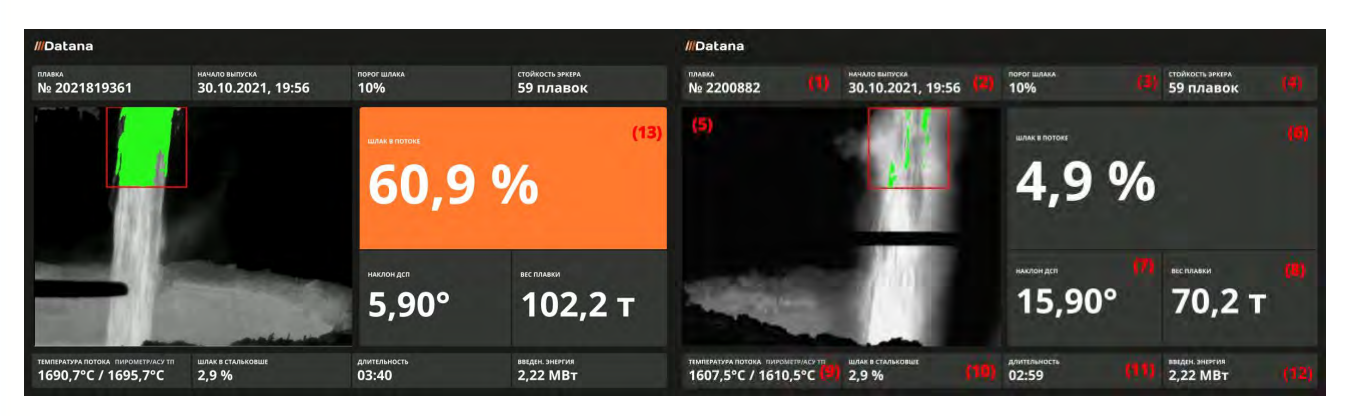

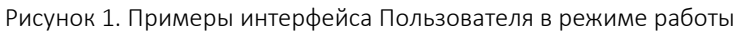

Слева – без превышения порогового процента шлака в потоке, справа – с превышением.

<span id="page-3-1"></span>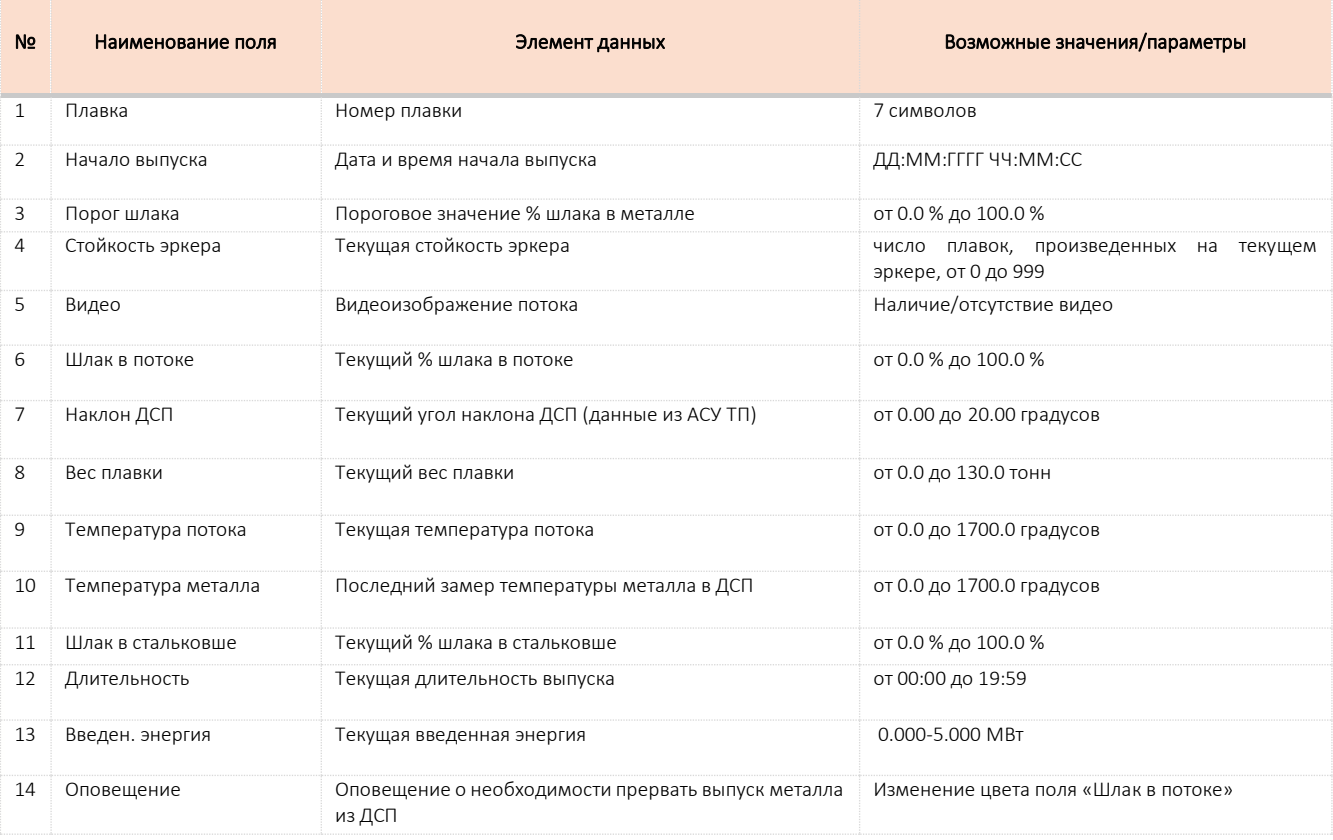

<span id="page-3-2"></span>Таблица 1. Описание полей интерфейса

## **//Datana**

#### <span id="page-4-0"></span>РЕЖИМ ОЖИДАНИЯ

При отсутствии струи металла или в перерывах между выпусками металла, ПАК находится в Режиме ожидания.

В этом режиме интерфейс Пользователя отображает следующие данные (Рисунок 2):

- 1. Плавка № (значение для завершенного выпуска);
- 2. Начало выпуска (значение для завершенного выпуска);
- 3. Порог шлака (значение для завершенного выпуска);
- 4. Стойкость эркера (значение для завершенного выпуска);
- 5. В поле видеоизображение потока текст на черном фоне:
	- 5.1. «Выпуск завершен»;
	- 5.2. Дата/время окончания выпуска (ДД/ММ/ГГГГ ЧЧ:ММ);
- 6. Шлак в потоке (не отображается);
- 7. Угол наклона ДСП (текущее значение);
- 8. Вес плавки (текущее значение);
- 9. Температура металла в ДСП (текущий последний замер);
- 10. Шлак в стальковше (итоговое значение попавшего в стальковш шлака при выпуске металла из ДСП);
- 11. Длительность (значение для завершенного выпуска);
- 12. Введенная энергия (текущее значение).

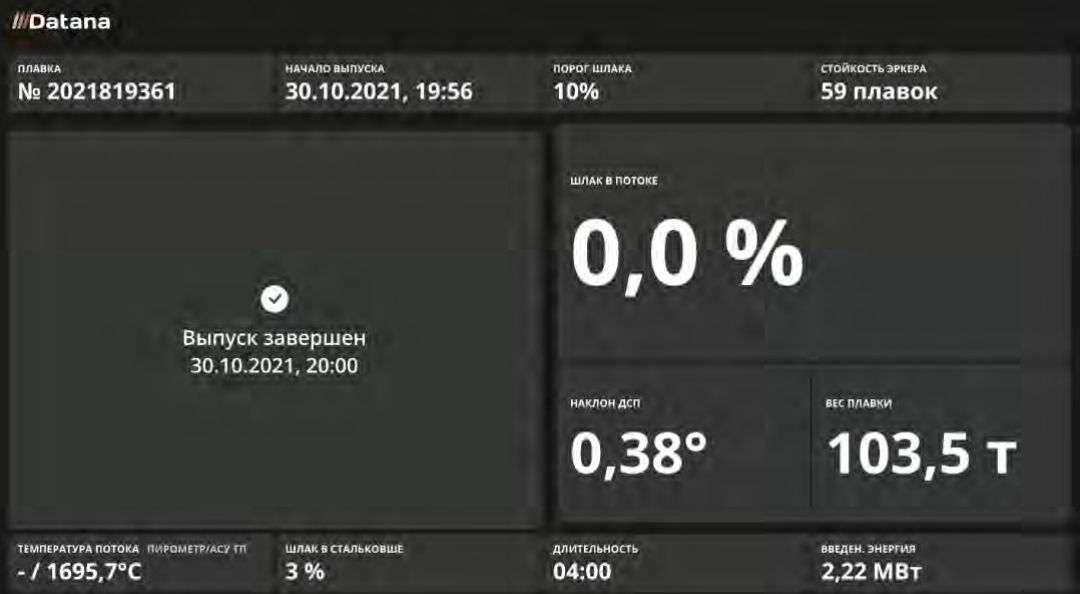

Рисунок 2. Интерфейс в режиме ожидания

### <span id="page-5-0"></span>Основной сценарий использования ПАК

ПАК получает информацию о ходе технологического процесса из информационных систем предприятия и с установленных датчиков (пирометр и ИК-камера), на их основе формирует рекомендации и отображает их по мере необходимости.

ПАК детектирует поток металла на изображениях, получаемых с ИК-камеры, находясь в режиме ожидания. При обнаружении потока в кадре ПАК переходит в рабочий режим.

В этом режиме интерфейс АРМ Пользователя отображает следующие данные (см. Рисунок 3):

- ✓ Плавка №;
- ✓ Начало выпуска (дата/время);
- ✓ Порог шлака;
- Стойкость эркера;
- Видеоизображение с разметкой металла, шлака и фона в потоке;
- ✓ Шлак в потоке;
- ✓ Наклон ДСП;
- ✓ Вес плавки;
- ✓ Температура потока;
- ✓ Температура металла в ДСП;
- ✓ Шлак в сталь-ковше;
- ✓ Длительность;
- Введенная энергия (МВт).

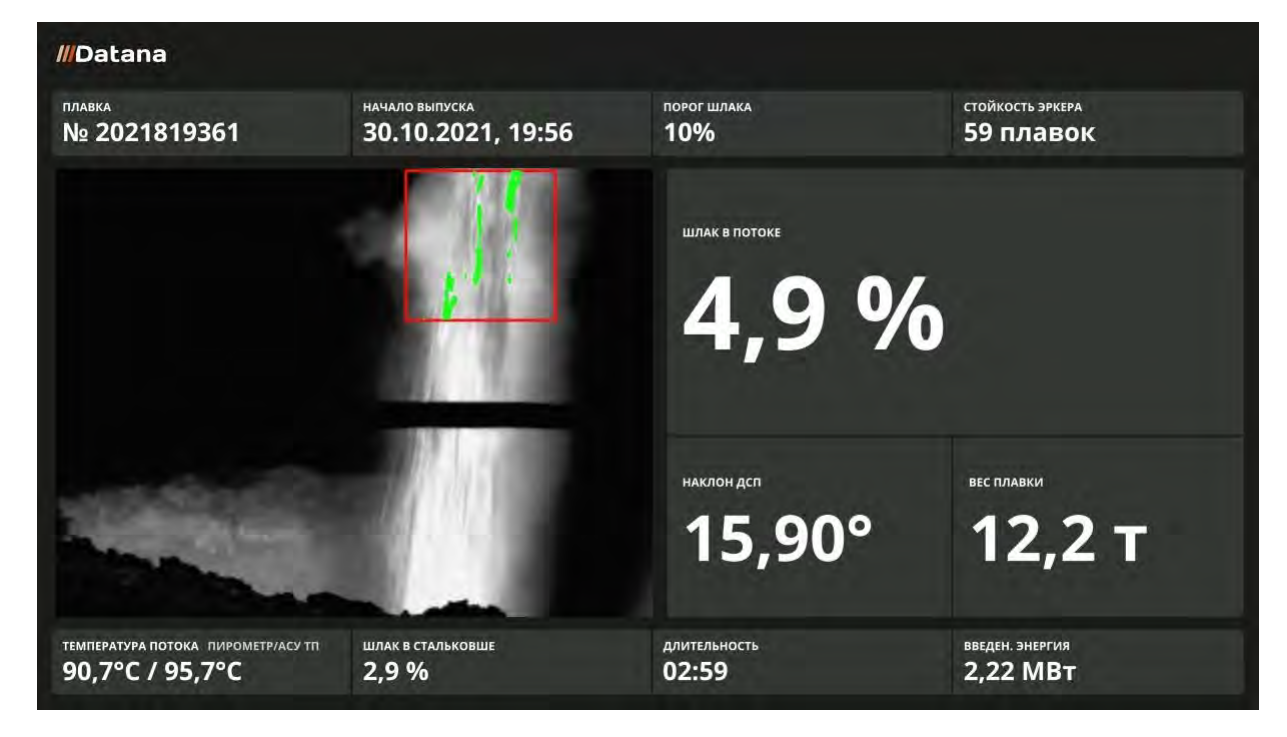

Рисунок 3. Интерфейс в режиме работы

#### <span id="page-5-1"></span>РЕКОМЕНДАЦИЯ О ПРЕКРАЩЕНИИ ВЫПУСКА МЕТАЛЛА

В процессе выпуска металла ПАК постоянно проводит сравнение текущего % шлака в потоке с Пороговым значением процента шлака в потоке. Если ПАК фиксирует превышение Порогового значения % шлака в потоке, то на интерфейсе Пользователя включается оповещение (поле «Шлак в потоке» становится оранжевым) о необходимости прекращения процесса выпуска металла.

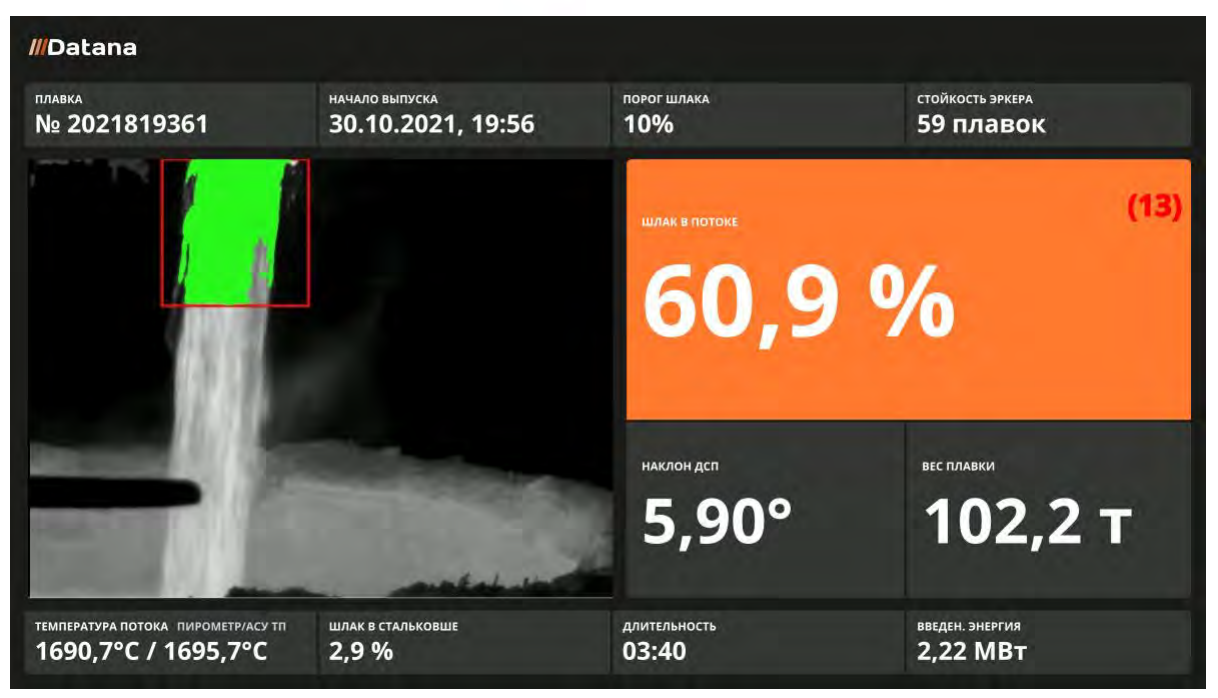

Рисунок 4. Визуальное оповещение в интерфейсе АРМ пользователя

Если ПАК включила оповещение, то выключение оповещения происходит только после завершения выпуска металла вне зависимости от изменения % шлака в потоке. После завершения процесса выпуска металла ПАК отключает оповещение и переходит в режим ожидания.

После завершения выпуска металла возможно просмотреть отчет по плавкам.

#### <span id="page-6-0"></span>ПРОСМОТР ОТЧЕТА ПО ПЛАВКАМ

ПАК накапливает данные по выпущенным плавкам и хранит информацию за последние 3 месяца. По прошествии 3 месяцев данные по плавкам удаляются из ПАК без возможности восстановления. Состав и описание отчета представлен в Таблице 2.

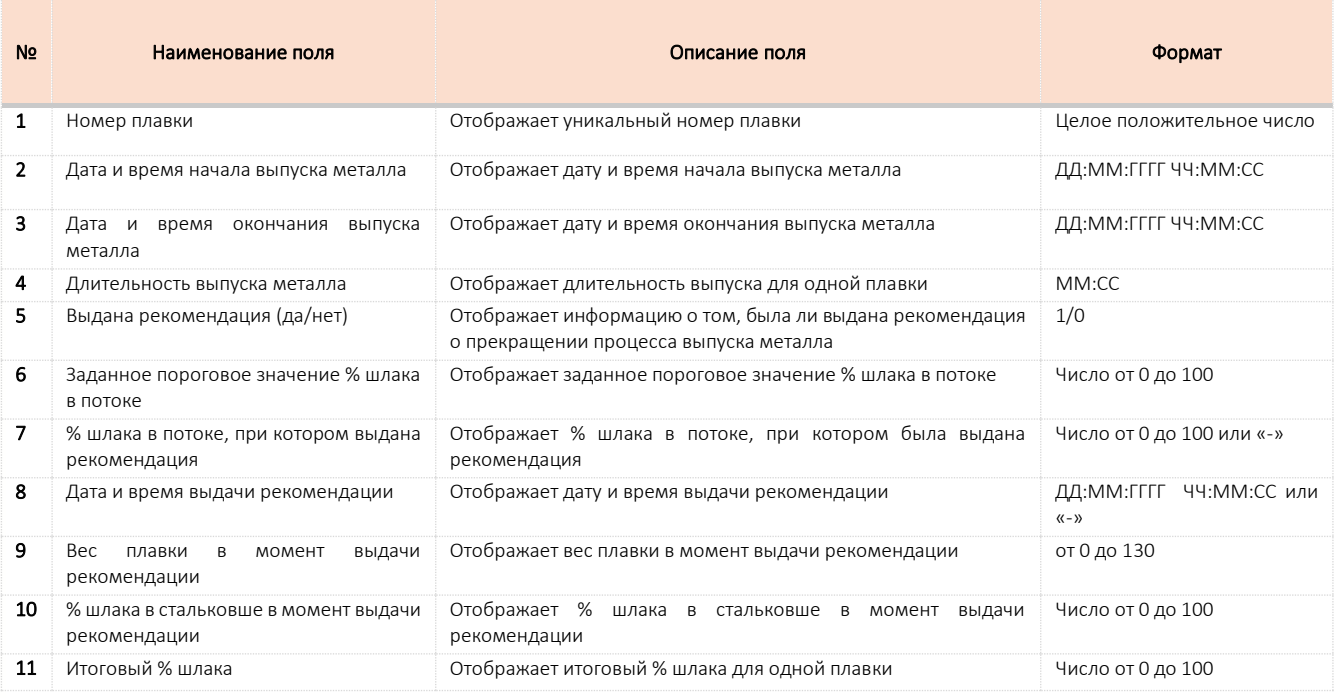

Таблица 2. Описание состава отчета

Для просмотра отчета необходимо на АРМ Пользователя перейти по специальной ссылке (адрес необходимо уточнить у Администратора). После перехода в рабочее окно открывается Главная страница, на которой представлены отчеты:

- 1. Сводный отчет по проведенным выпускам за последние 3 месяца;
- 2. Отчет по выдачи оповещения по проведенным выпускам за последние 3 месяца.

Для сортировки данных необходимо нажать на заголовок одного из столбцов. После этого данные будут отсортированы по выбранному столбцу.

Для экспорта отчета в формате CSV необходимо нажать кнопку «Raw» в разделе Export (см[. Рисунок](#page-7-0) 5).

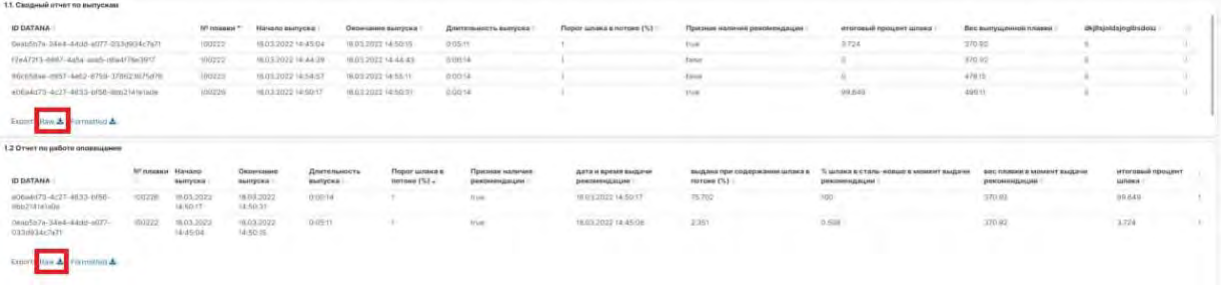

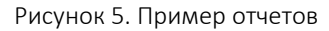

<span id="page-7-0"></span>После этого необходимо выбрать место на жестком диске для сохранения отчета и нажать кнопку «Сохранить» (см. [Рисунок](#page-7-1) 6).

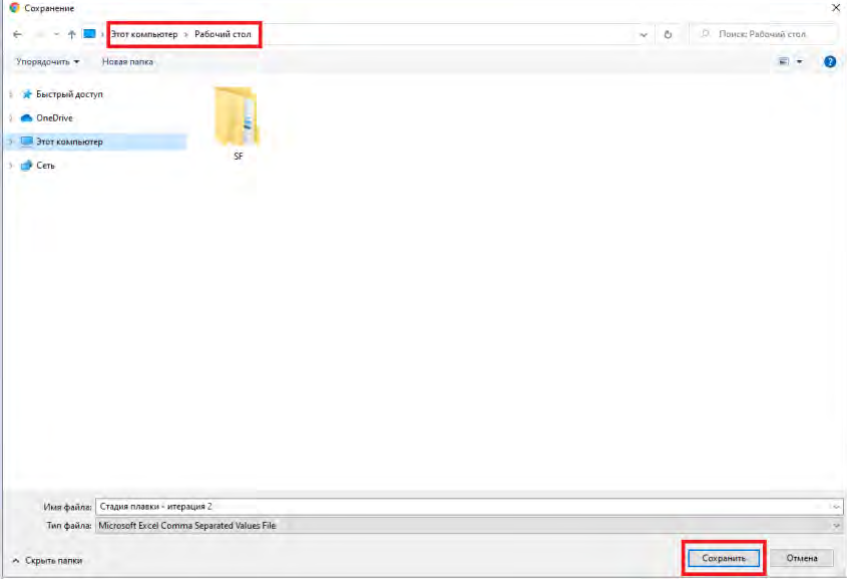

Рисунок 6. Сохранение отчета

Для просмотра отчета необходимо открыть его. Пример отчета представлен на рисунке ниже (с[м. Рисунок](#page-7-2) 

<span id="page-7-2"></span><span id="page-7-1"></span>

| $A \cup$ | B C D E F G H I J K L M N O P Q R S                                                                                                    |  |  |  |  |  |  |  |  |
|----------|----------------------------------------------------------------------------------------------------|--|--|--|--|--|--|--|--|
|          | ID DATANA,"№ плавки","Начало выпуска","Окончание выпуска","Длительность выпуска","Порог шлака (%)","Признак наличия рекомендации","Время выдачи рекомендации","выдана при соде |  |  |  |  |  |  |  |  |
|          | 03a90241-6df6-42be-a3c6-4ad2c213771b,2201220,"08.02.2022 16:31:35","08.02.2022 16:36:31","0:04:55",10,true,"08.02.2022 16:34:15","10.897","0.047","75.85","5.894",1            |  |  |  |  |  |  |  |  |
|          | 491499bf-66a6-43a2-ad21-a55fa78ea786,2201219,"08.02.2022 15:49:39","08.02.2022 15:54:41","0:05:02",10,true,"08.02.2022 15:51:47","10.317","0.077","85.5","10.662",1            |  |  |  |  |  |  |  |  |
|          | 6e5c72a5-61b4-495c-8ba4-9e03d4a10ec7,2201217,"08.02.2022 14:21:42","08.02.2022 14:22:22","0:00:40",10,true,"08.02.2022 14:21:44","16.69","12.749","12.749","12.757","6.969",1  |  |  |  |  |  |  |  |  |
|          | 9bccb6fd-4568-48f8-8939-aee85540e2ee,2201218,"08.02.2022 15:09:15","08.02.2022 15:12:20","0:03:04",10,true,"08.02.2022 15:10:59","13.033","0.204","96.95","2.405",1            |  |  |  |  |  |  |  |  |
|          |                                                                                                    |  |  |  |  |  |  |  |  |
|          |                                                                                                    |  |  |  |  |  |  |  |  |
|          |                                                                                                    |  |  |  |  |  |  |  |  |

Рисунок 7. Просмотр отчета в формате CSV

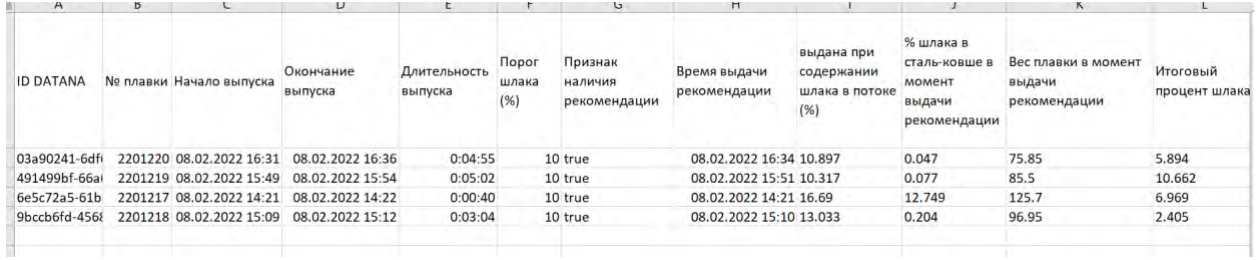

Рисунок 8. Пример отчет после форматирования

### <span id="page-9-0"></span>Аварийные и исключительные ситуации при работе ПАК

#### <span id="page-9-1"></span>СБОИ И ОТКЛОНЕНИЯ В РАБОТЕ ПАК

В процессе эксплуатации ПАК возможны следующие отклонения:

- ✓ Потеря сигнала ИК-камеры (см. Рисунок 9 и Рисунок 10);
- ✓ Неисправность соединения с контроллером (см. Рисунок 11);
- ✓ Потеря сигнала пирометра (см. Рисунок 12);

В случае появления сообщений о данных событиях необходимо обратиться к сотруднику службы поддержки для проверки работоспособности оборудования, обеспечивающего правильную работу ПАК.

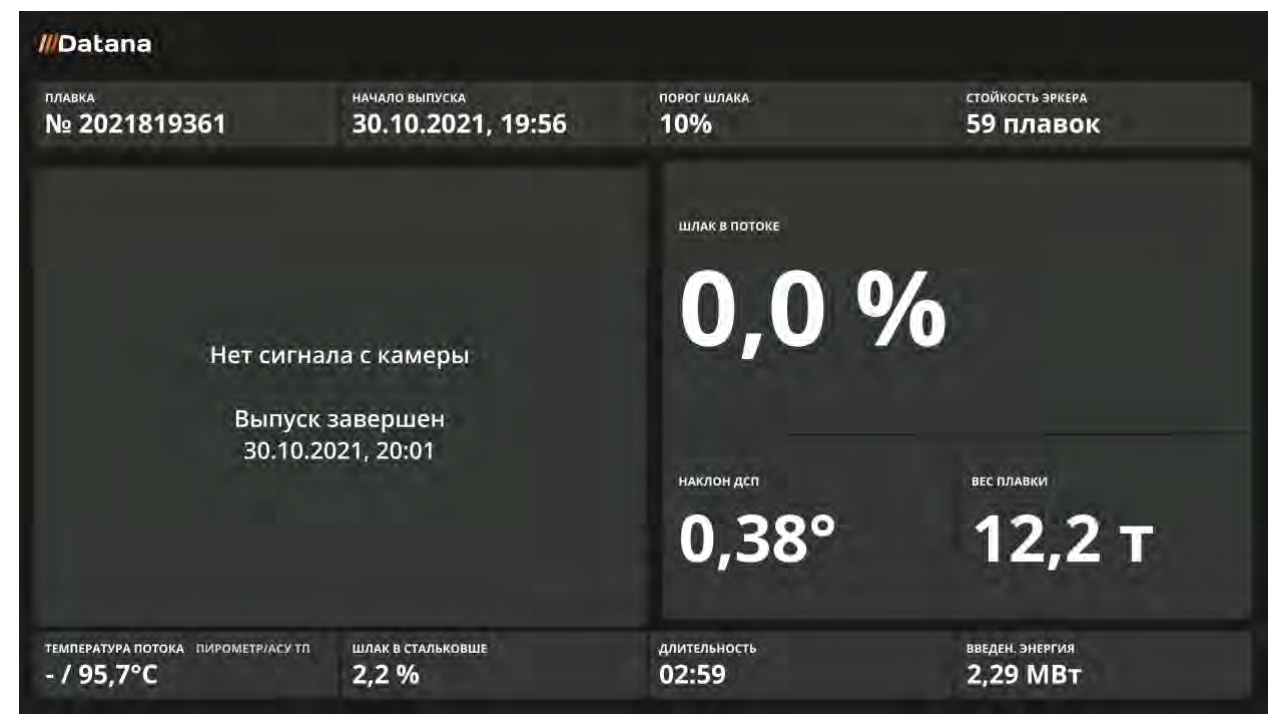

Рисунок 9. Нет сигнала с камеры (ПАК находится в режиме ожидания)

## **//Datana**

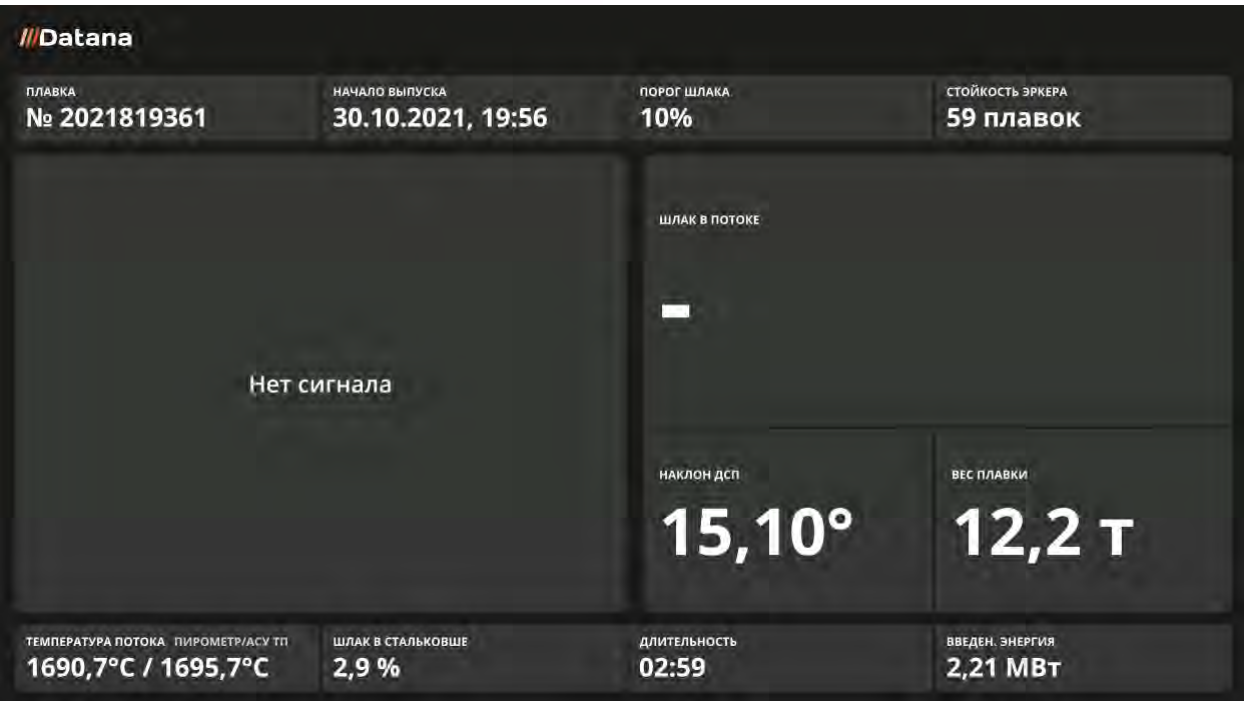

Рисунок 10. Нет сигнала с камеры (ПАК перешел в режим работы)

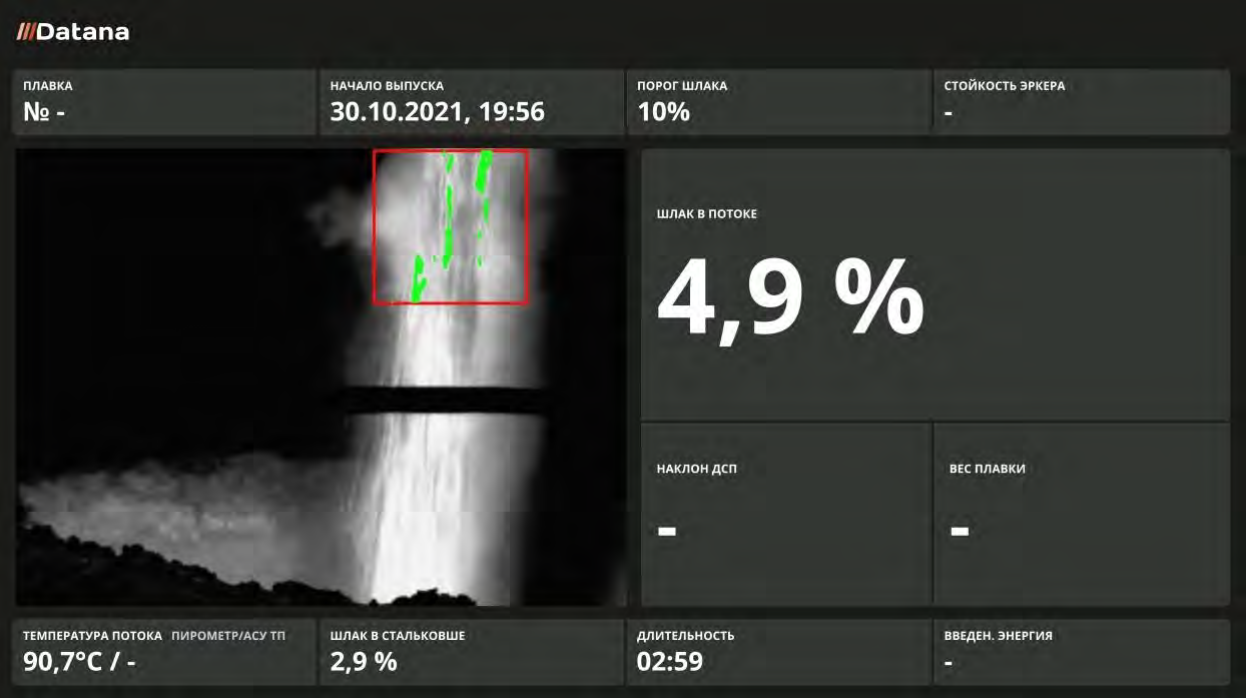

Рисунок 11. В ПАК не поступают данные с контроллера

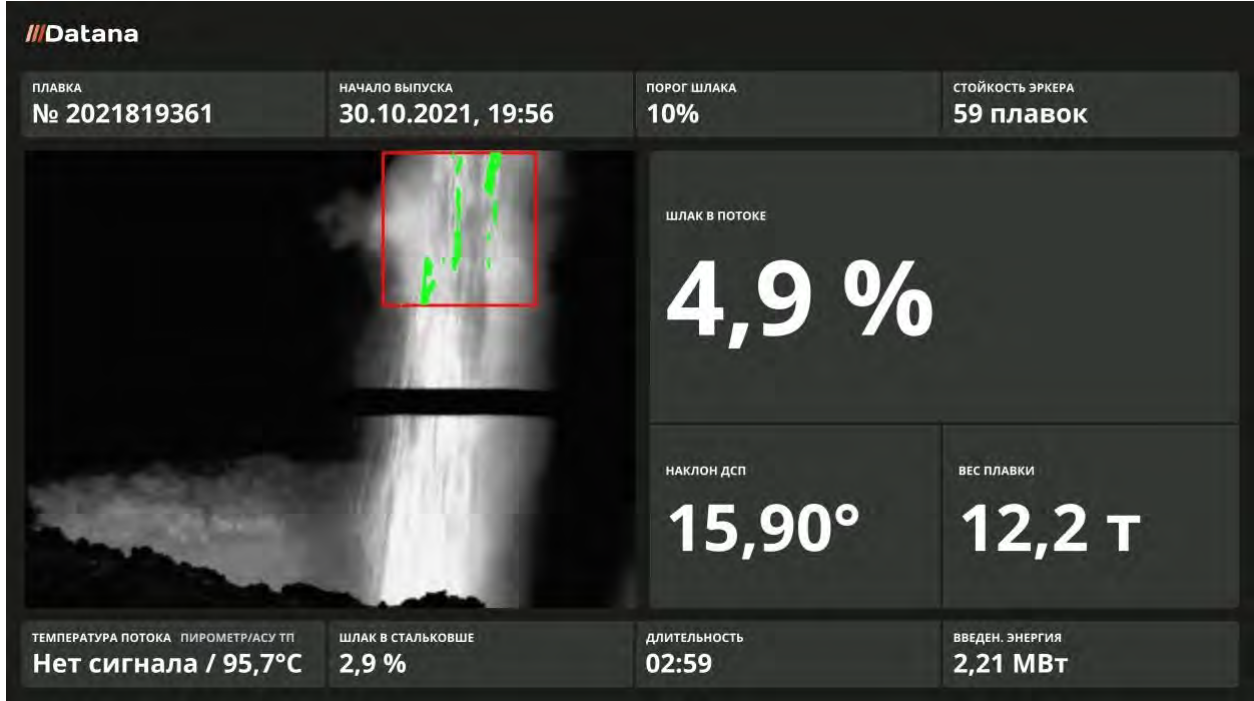

Рисунок 12. В ПАК не поступают данные с пирометра

#### <span id="page-11-0"></span>СБОИ И ОТКЛОНЕНИЯ В РАБОТЕ ОБОРУДОВАНИЯ, ОБЕСПЕЧИВАЮЩЕГО ПРАВИЛЬНЫЕ УСЛОВИЯ ЭКСПЛУАТАЦИИ ПАК

В процессе работы ПАК происходит контроль сред, обеспечивающих правильные условия эксплуатации оборудования ПАК.

В случае неисправности в интерфейсе АРМ Пользователя отображаются следующие сообщения:

- ✓ Нет данных с датчика температуры и датчика давления (см[. Рисунок](#page-12-0) 13);
- ✓ Превышение температуры (см. [Рисунок](#page-12-1) 14);
- ✓ Нет давления на обдув линз (см[. Рисунок](#page-12-1) 14).
- ✓ В случае появления данных сообщений необходимо обратиться к сотруднику поддержки для проверки работоспособности оборудования, обеспечивающего правильные условия эксплуатации ПАК.

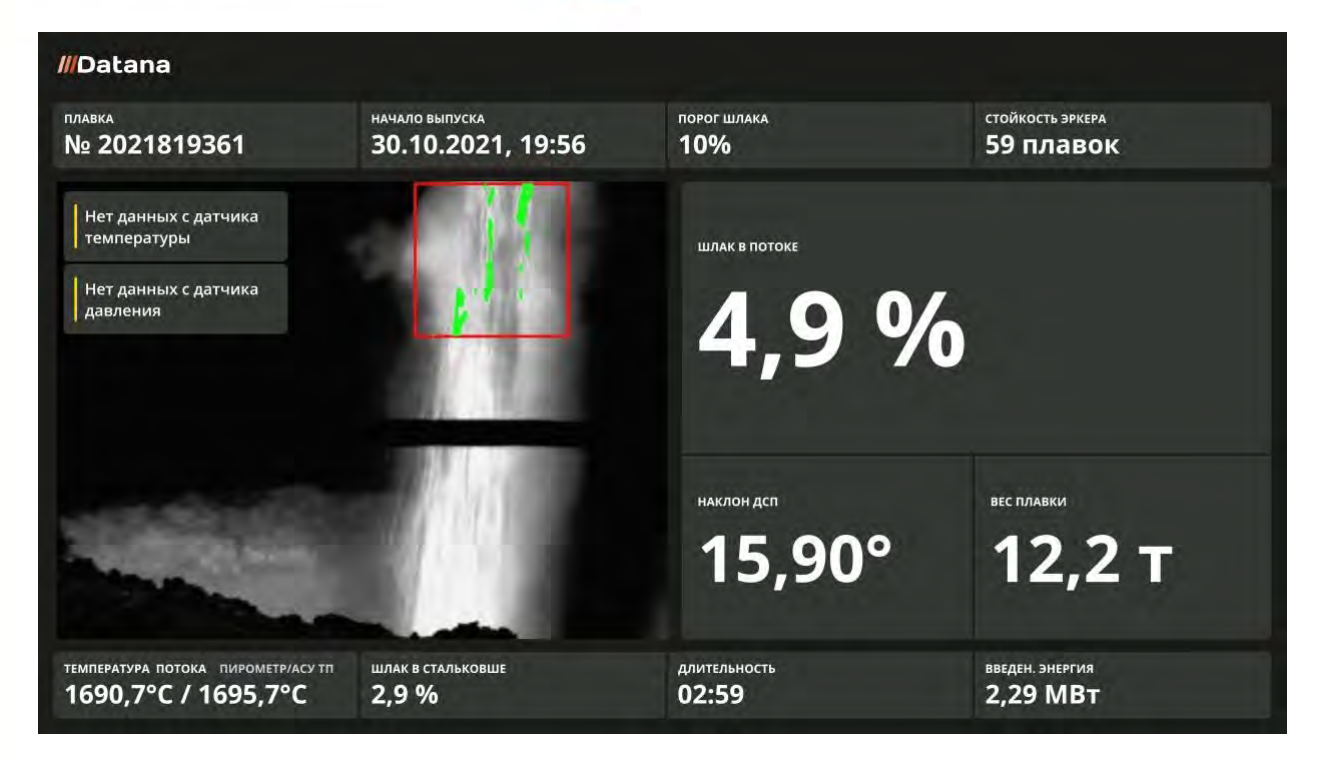

Рисунок 13. Потеря связи с датчиками

<span id="page-12-0"></span>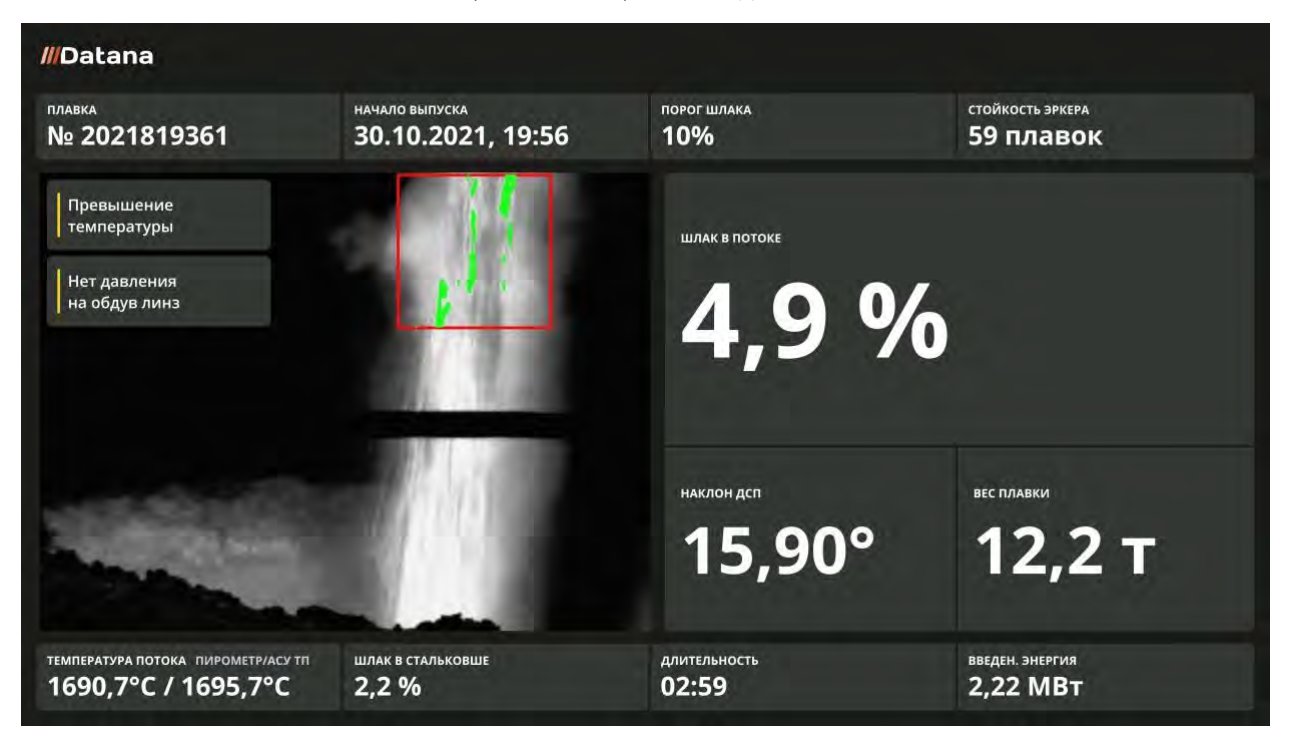

<span id="page-12-1"></span>Рисунок 14. Отклонения в работе оборудования

### <span id="page-13-0"></span>Начало и завершение работы

Для доступа к АРМ Пользователя или переходу на Главную страницу с отчетами необходимо ввести в адресную строку интернет-браузера соответствующий адрес (адрес необходимо уточнить у Администратора).